Чтобы принять участие в курсе дистанционной реабилитации, необходимо зарегистрироваться в группе занятий ЛФК. Так же вам понадобятся веб-камера и микрофон.

Для этого запустите установленный у Вас браузер.

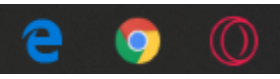

 Введите в адресной строке [https://covidrehab.online](https://covidrehab.online/) и на появившейся странице нажмите на ссылку [Запись в группу занятий ЛФК.](https://covidrehab.online/usr/selfrecording)

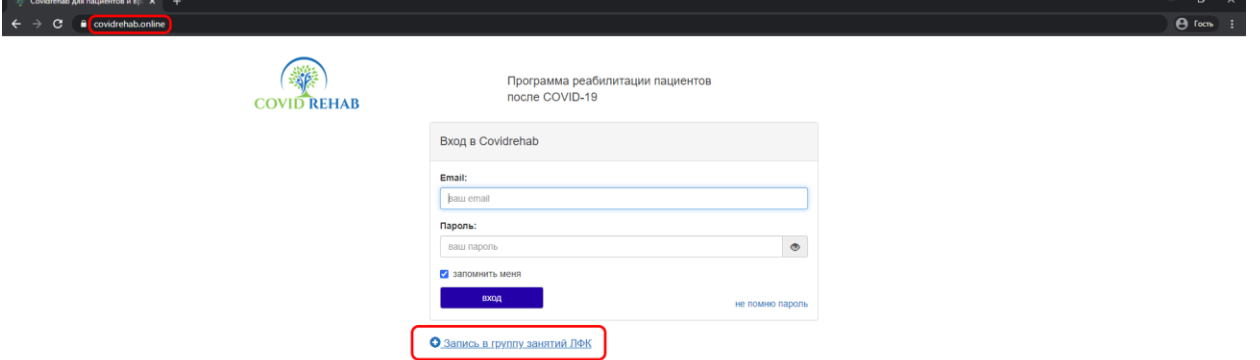

 В поле «Email» напишите свой адрес электронной почты, через который учреждение сможет с вами связаться, после заполнения полей и выбора больницы, нажмите кнопку сохранить.

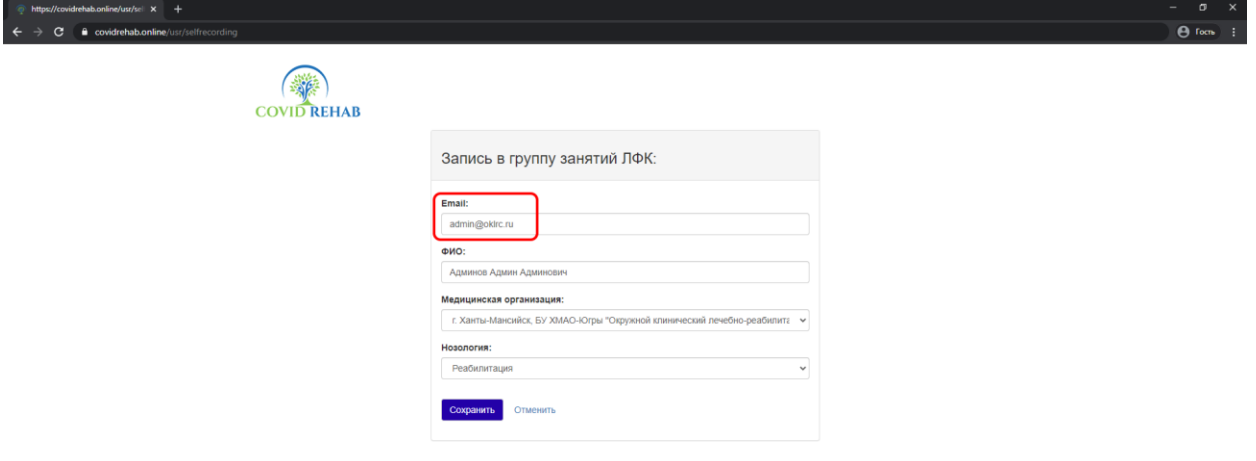

 Вам на указанную почту придет письмо от Covirehab «Реабилитация: вы зарегистрированы на дистанционные занятия по реабилитации», в нём необходимо нажать кнопку «Активировать учетную запись».

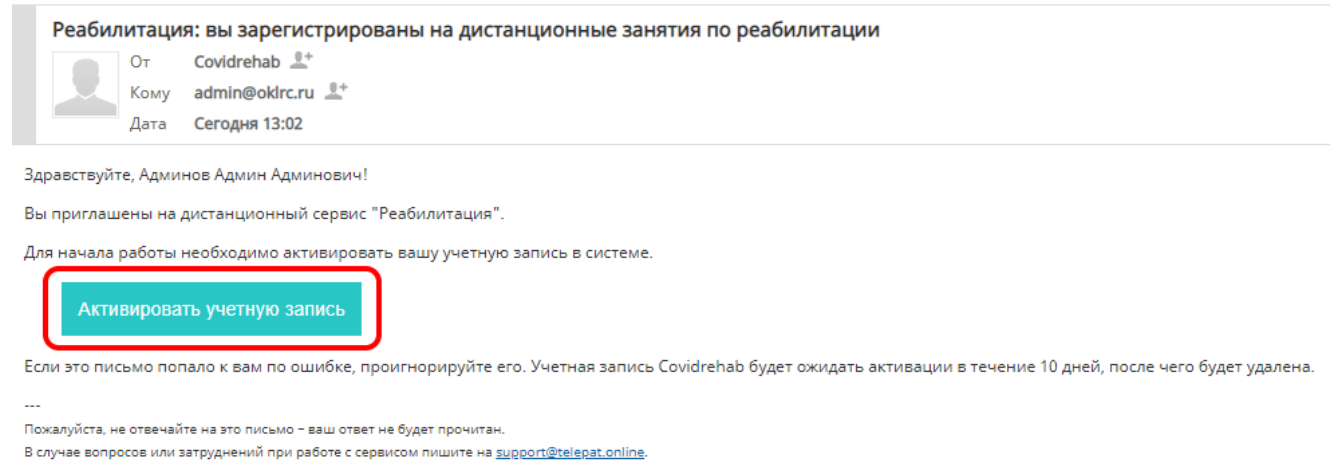

 При переходе в анкету аккаунта на портале Covidrehab, Вам обязательно надо придумать пароль не менее 5 символов, но без использования спецзнаков и/или пробелов. После заполнения всех полей, нажмите кнопку «Активировать аккаунт».

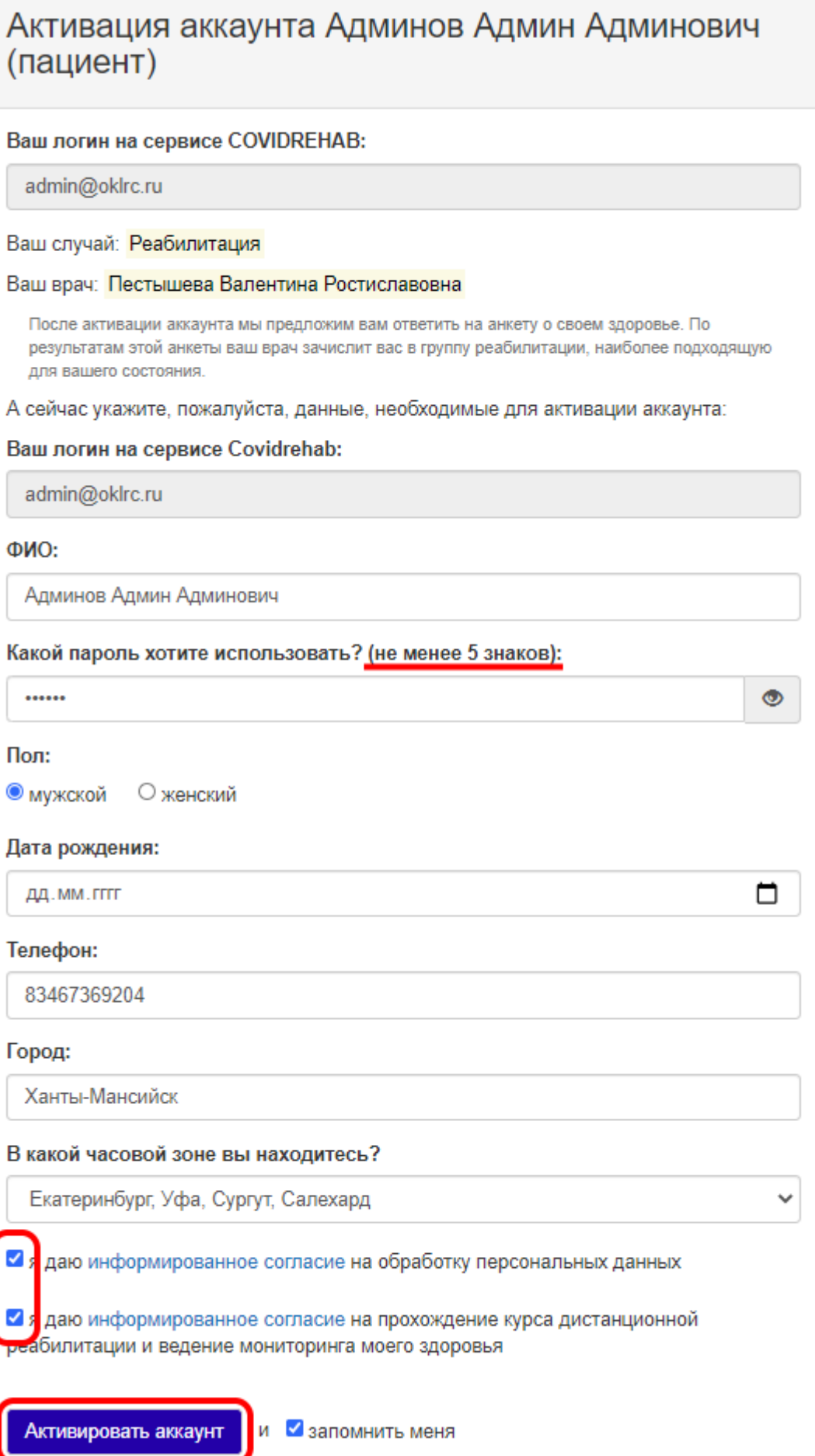

 После активации аккаунта портала Covidrehab, Вы попадете в личный кабинет портала.

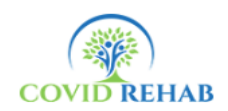

Программа реабилитации пациентов после COVID-19

пациент admin@oklrc.ru -

 Использованные Вами в анкете адрес электронной почты и пароль будут нужны для повторного входа в личный кабинет портала по адресу <https://covidrehab.online/>.

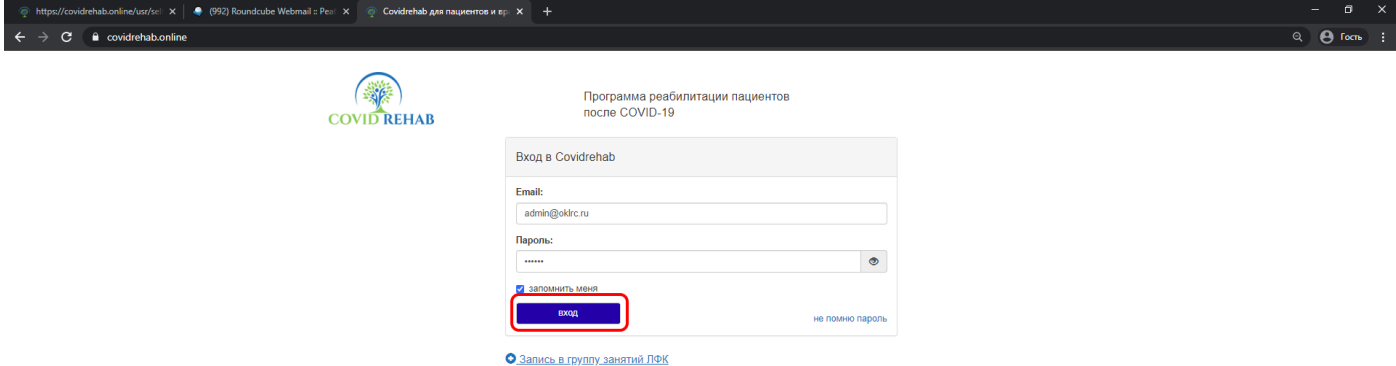

 Для получения доступа к онлайн-занятиям с инструктором, видеозаписям, лекциям и рекомендациям, заполните анкету для врача выбранного Вами лечебного учреждения.

 Обратите внимание на пункт с приложением выписки или заключения врача, это необходимо для подтверждения диагноза, подойдет любой формат изображения или PDF файл (если у Вас нет возможности отсканировать документ, можно сделать фотографию на телефон).

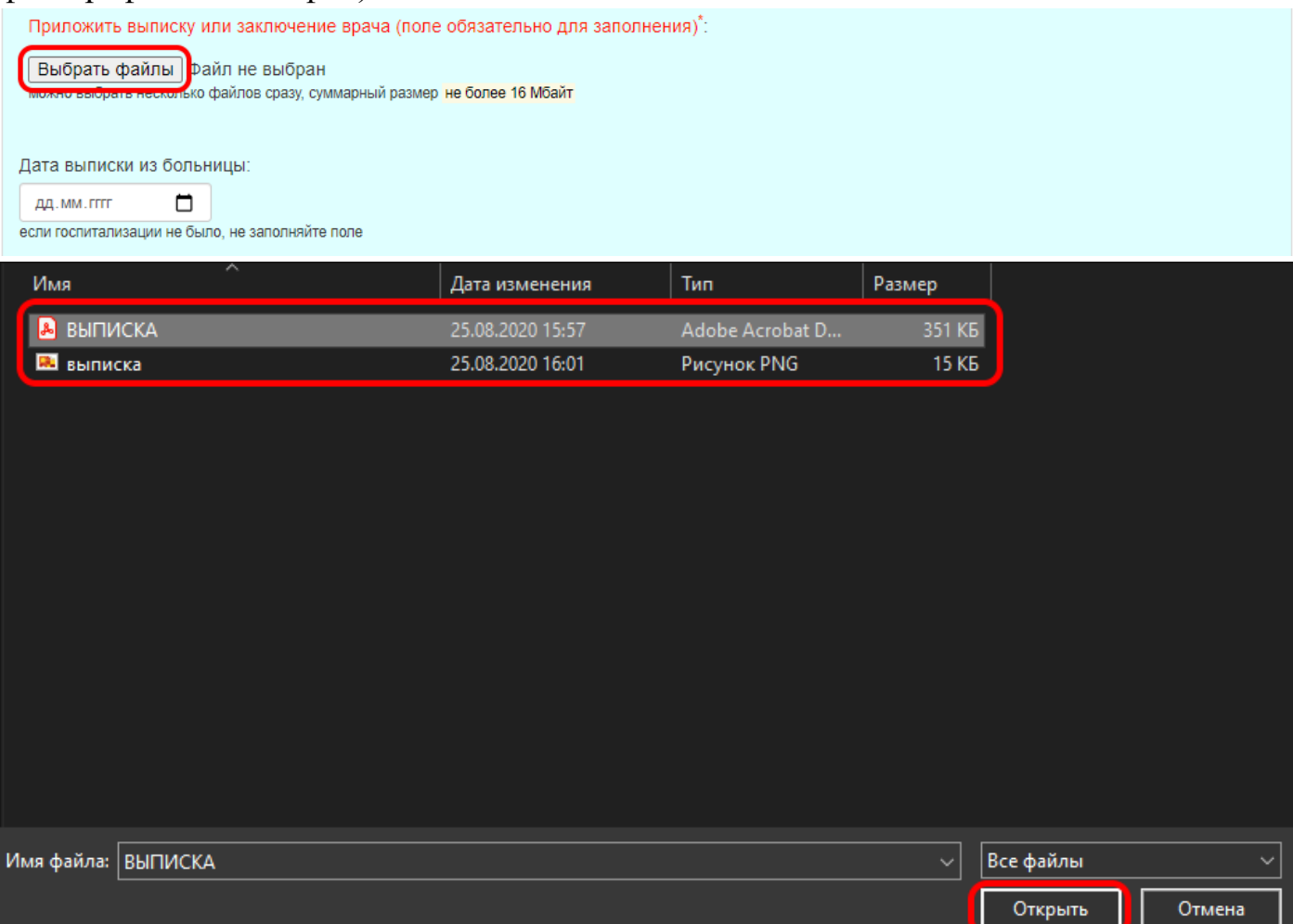

 После нажатия кнопки «Отправить данные» появится сообщение, что анкета находится на проверке.

 Пока Вы ждете подтверждения от Вашего врача, можно установить приложение ZOOM, оно будет необходимо для занятий с инструктором ЛФК в режиме реального времени. Для этого можно на странице личного кабинета Covidrehab нажать ссылку [установить программное обеспечение zoom.](https://covidrehab.online/pat/main)

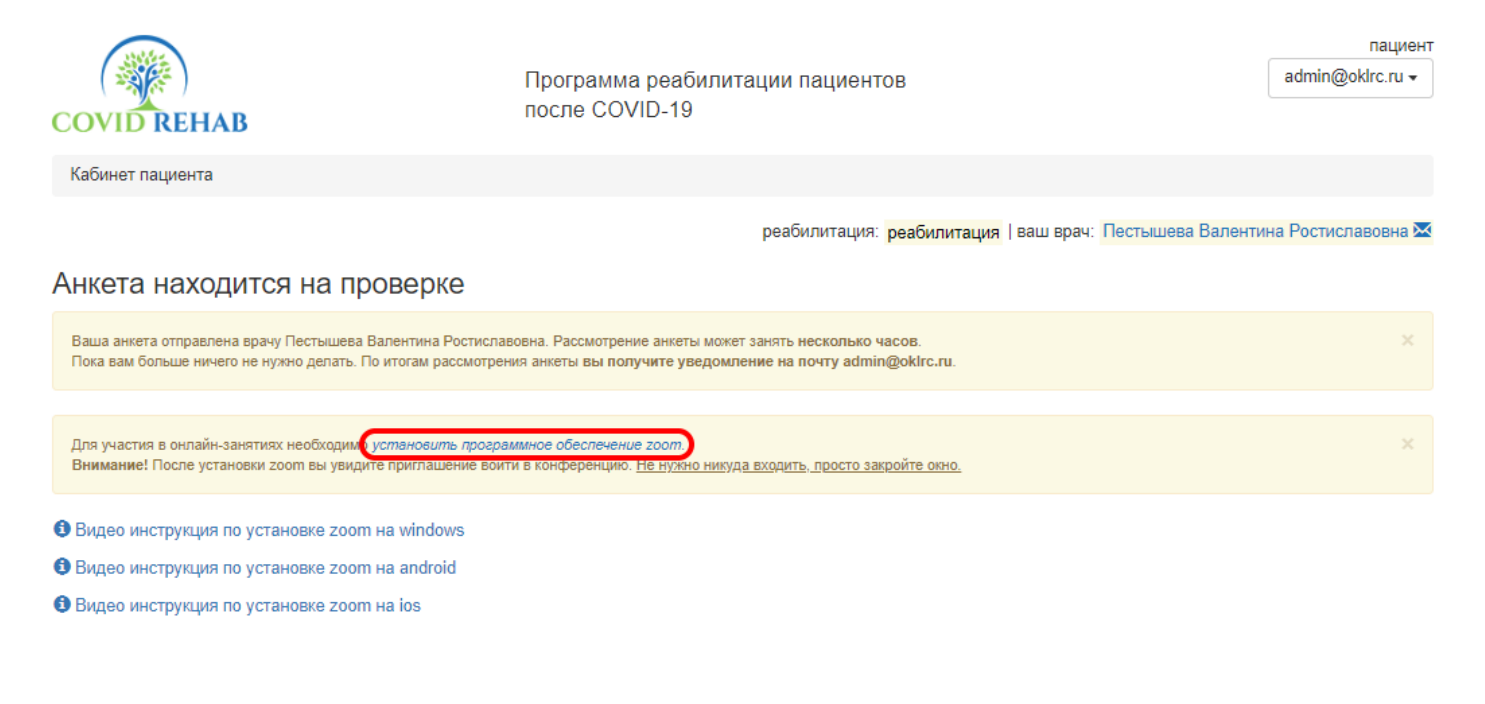

техподдержка support@telepat.online

Все документы

 Нажатие на эту ссылку переведет Вас на страницу [https://zoom.us/support/download,](https://zoom.us/support/download) скачивание должно начаться автоматически, если этого не произошло – нажмите

### ссылку [«повторите загрузку».](https://zoom.us/client/latest/ZoomInstaller.exe)

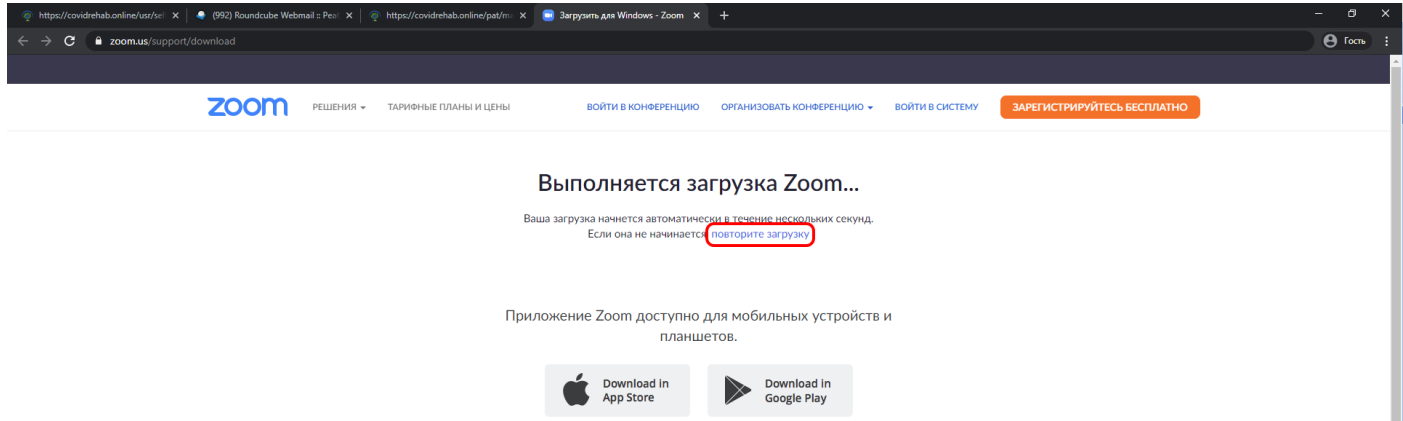

 По завершении загрузки запустите Zoominstaller.exe. Для этого нажмите на него в левом нижнем углу браузера или запустите из папки в которую он был загружен.

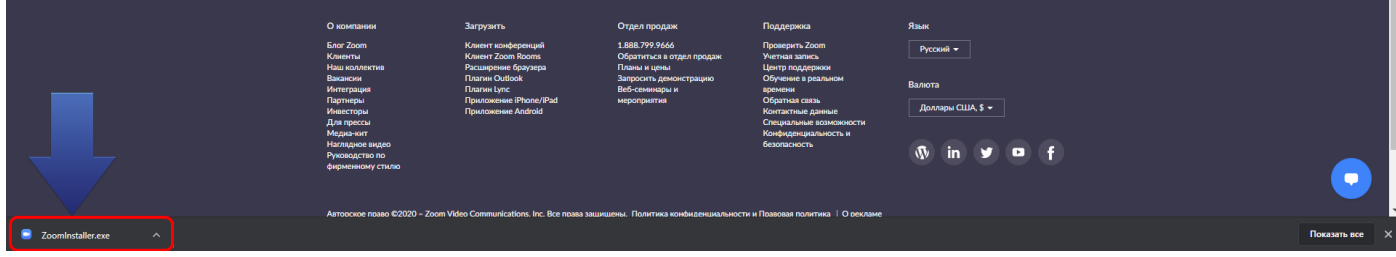

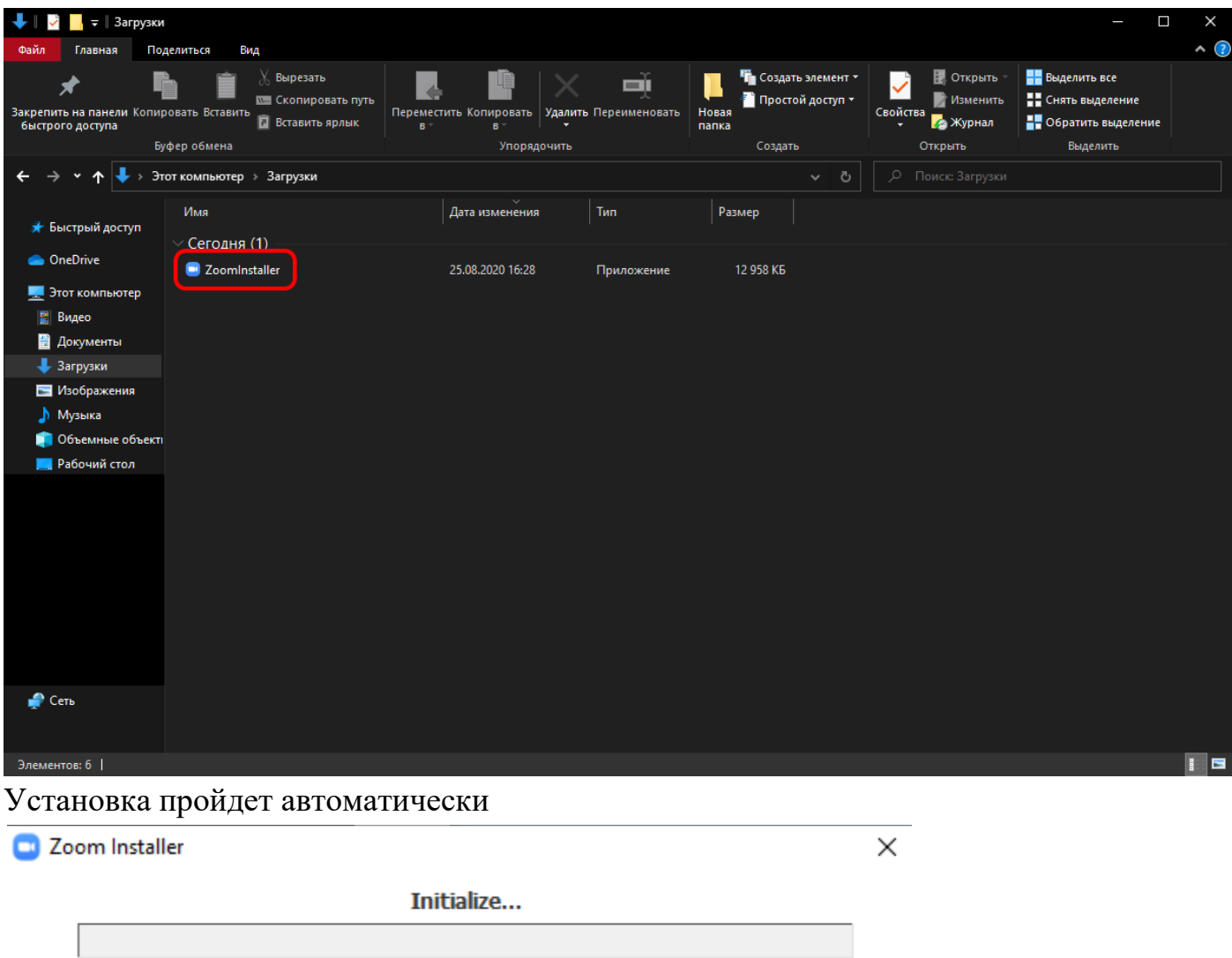

 После установки Вам понадобится завести учетную запись, для этого нажимает кнопки «Войти в», «зарегистрироваться бесплатно»

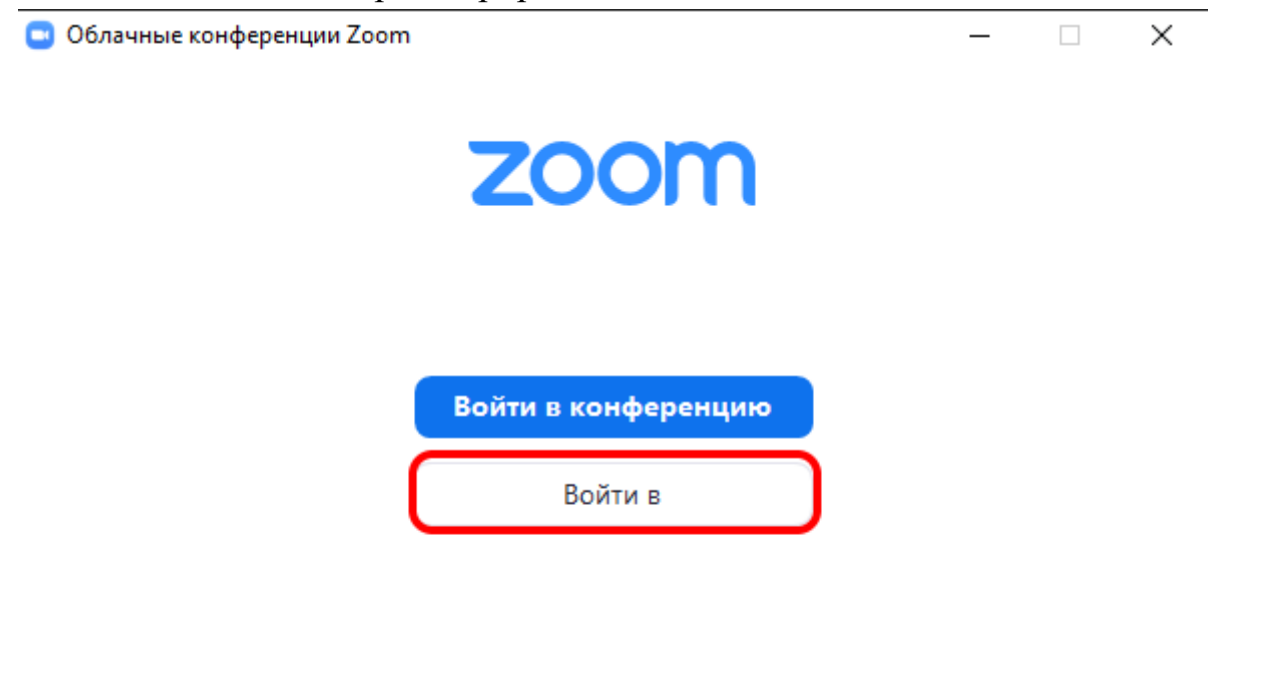

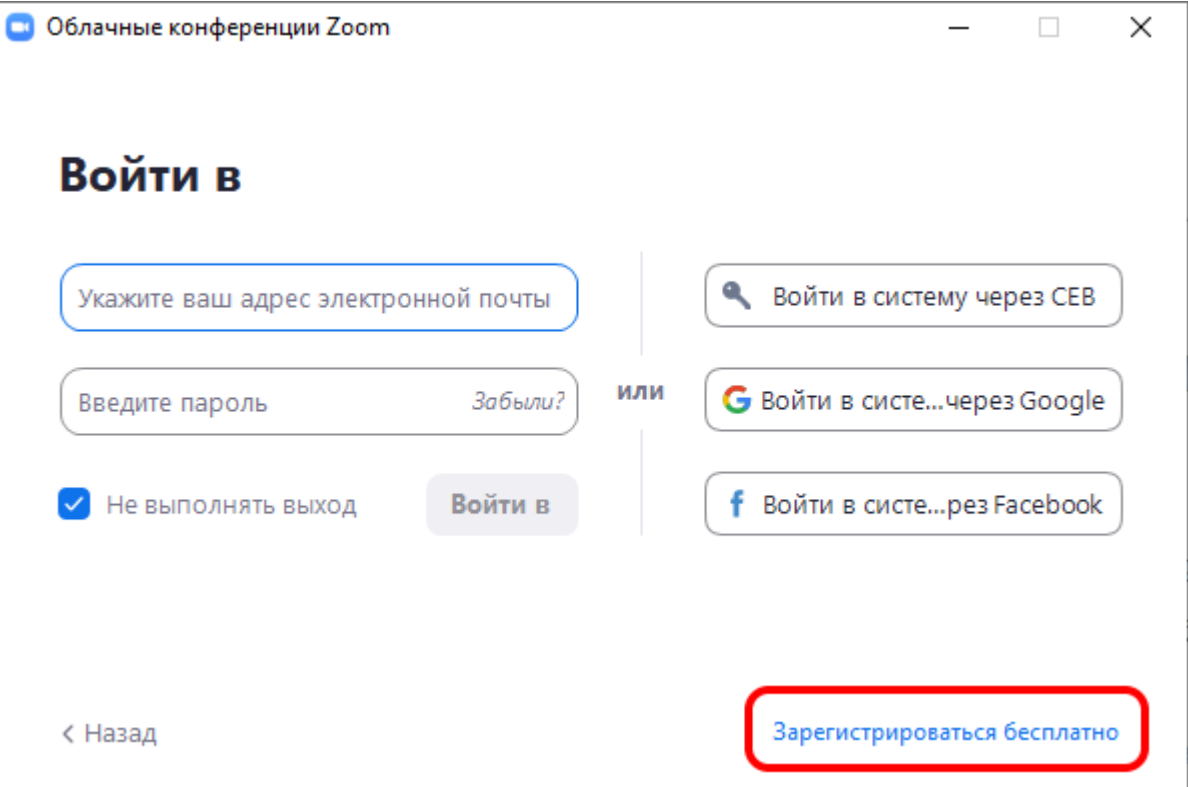

 После нажатия кнопки «зарегистрироваться бесплатно» само приложение можно закрыть.

В браузере откроется страница [https://zoom.us/signup.](https://zoom.us/signup) После указания даты рождения, Вам снова понадобится ввести контактный адрес электронной почты и символы Captcha (символы генерируются случайным образом).

# Бесплатная регистрация

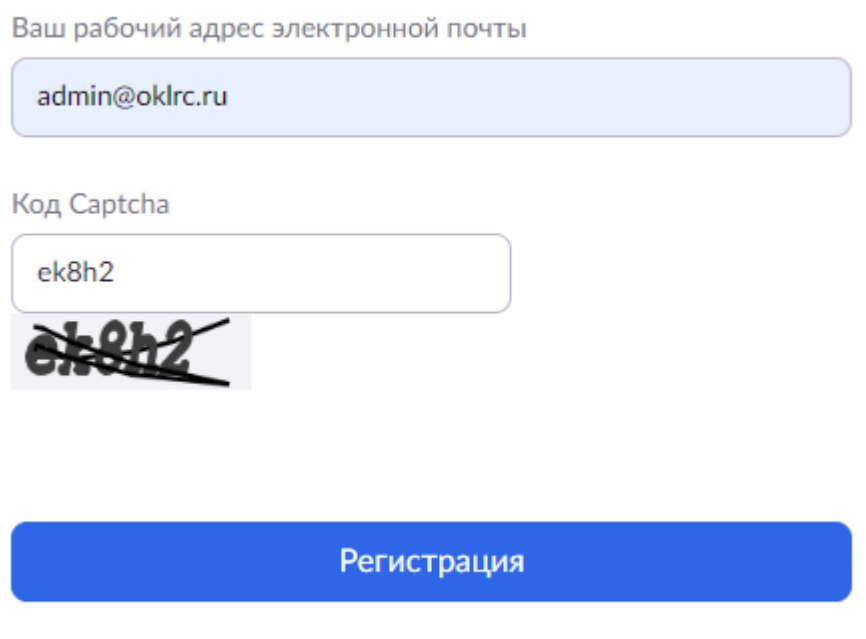

Уже есть учетная запись? Войти в систему.

На указанную почту придет письмо для активации учетной записи от ZOOM.

Здравствуйте admin@oklrc.ru.

Поздравляем с регистрацией Zoom!

Чтобы активировать вашу учетную запись, нажмите кнопку ниже для подтверждения ваше го адреса электронной почты:

### Активировать учетную запись

Если кнопка выше не работает, скопируйте в ваш браузер следующий адрес:

https://zoom.us/activate?code=O8zMgzWFZRroMTg2g4ZPrWWUiPepujgQmUHAR7wNK6 M.BQgAAAFztBHsFwAnjQAOYWRtaW5Ab2tscmMucnUBAGQAABZsYkx2bXRJQ1NLNkp BbkFhZzE5QmVBAAAAAAAAAAA&fr=signup

Для получения дополнительной помощи посетите наш Центр поддержки.

Успехов в использовании Zoom!

В процессе активации Вам понадобится придумать пароль для Вашей учетной записи ZOOM, настоятельно рекомендуем сделать его отличным от пароля на портале Covidrehab.

## Вы регистрируетесь от имени школы?

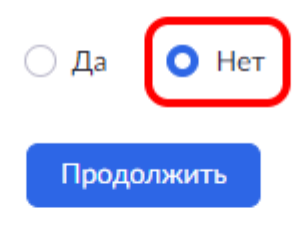

Имя

Фамилия

Пароль

#### Пароль должен:

- Состоять как минимум из 8 символов
- Содержать как минимум 1 букву (a, b, c...)
- Содержать как минимум 1 цифру (1, 2, 3...)
- Включать строчные и прописные (заглавные) буквы

Подтвердить пароль

Регистрируясь, я принимаю Политику конфиденциальности и Условия предоставления услуг.

### Продолжить

Следующий шаг можно пропустить.

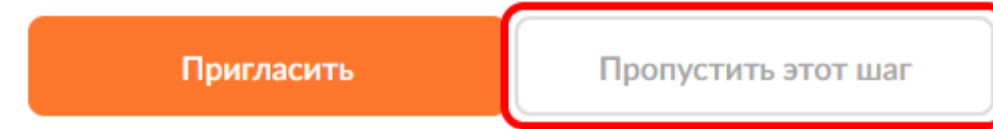

 Третьим шагом Вам предложат запустить тестовую конференцию, это перенаправит Вас обратно в приложение ZOOM и автоматически введет Ваши данные.

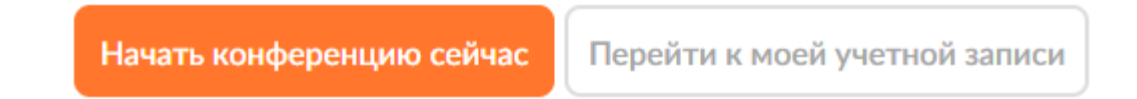

 Чтобы приложение ZOOM всегда запускалось автоматически при переходе к онлайн занятиям с инструктором, Вам нужно сделать следующее:

- Найти ярлык приложения на своем компьютере и запустить его;

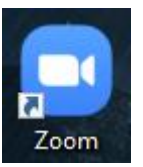

- Выбрать пункт «Войти в»;

 $\Box$ 

 $\times$ 

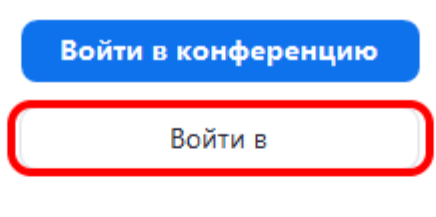

Версия: 5.2.1 (44052.0816)

- Ввести свои адрес электронной почты, пароль, поставить галочку на пункте «не выполнять выход» и нажать «Войти в».

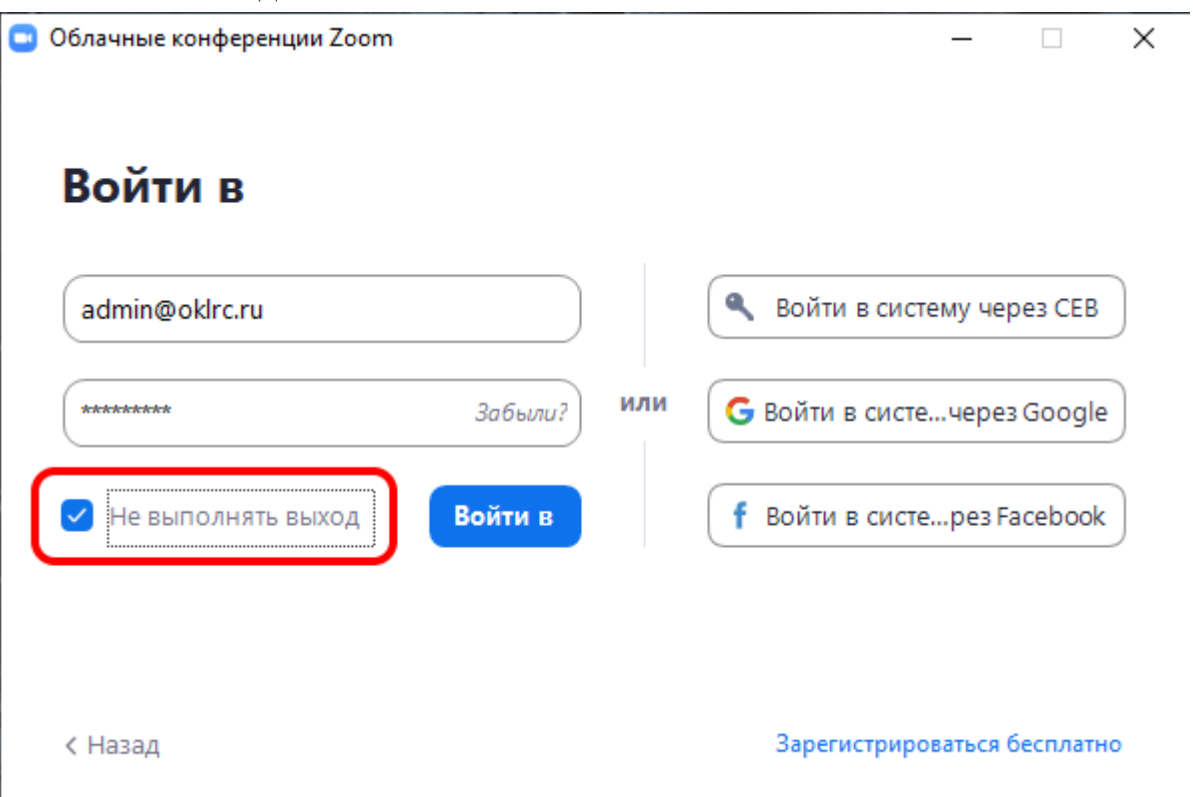

Теперь стоит проверить работоспособность Ваших микрофона и камеры. Нажмите на значок шестеренки в правом верхнем углу приложения ZOOM.

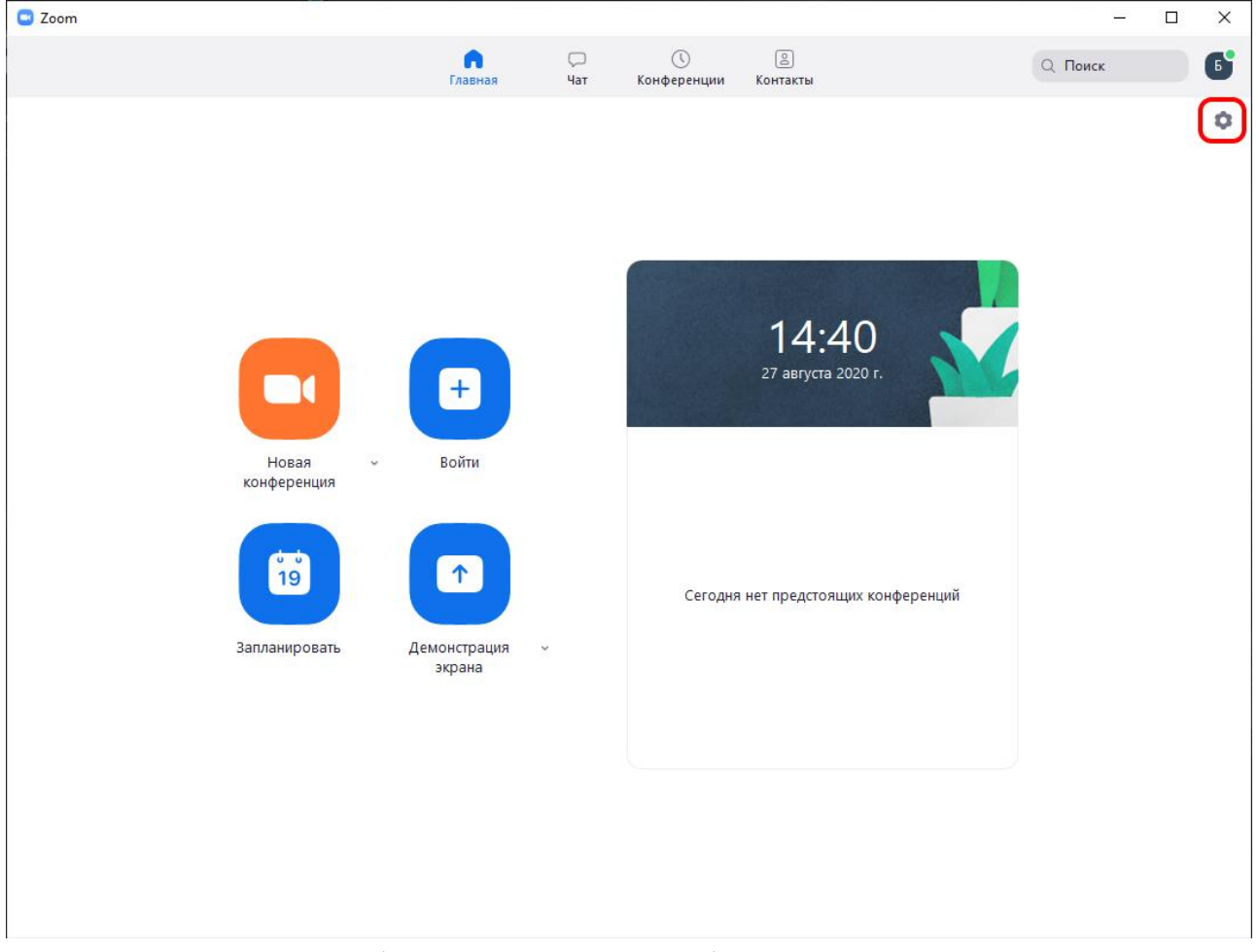

В пункте «Видеоизображение» можно выбрать нужную камеру, если их несколько.

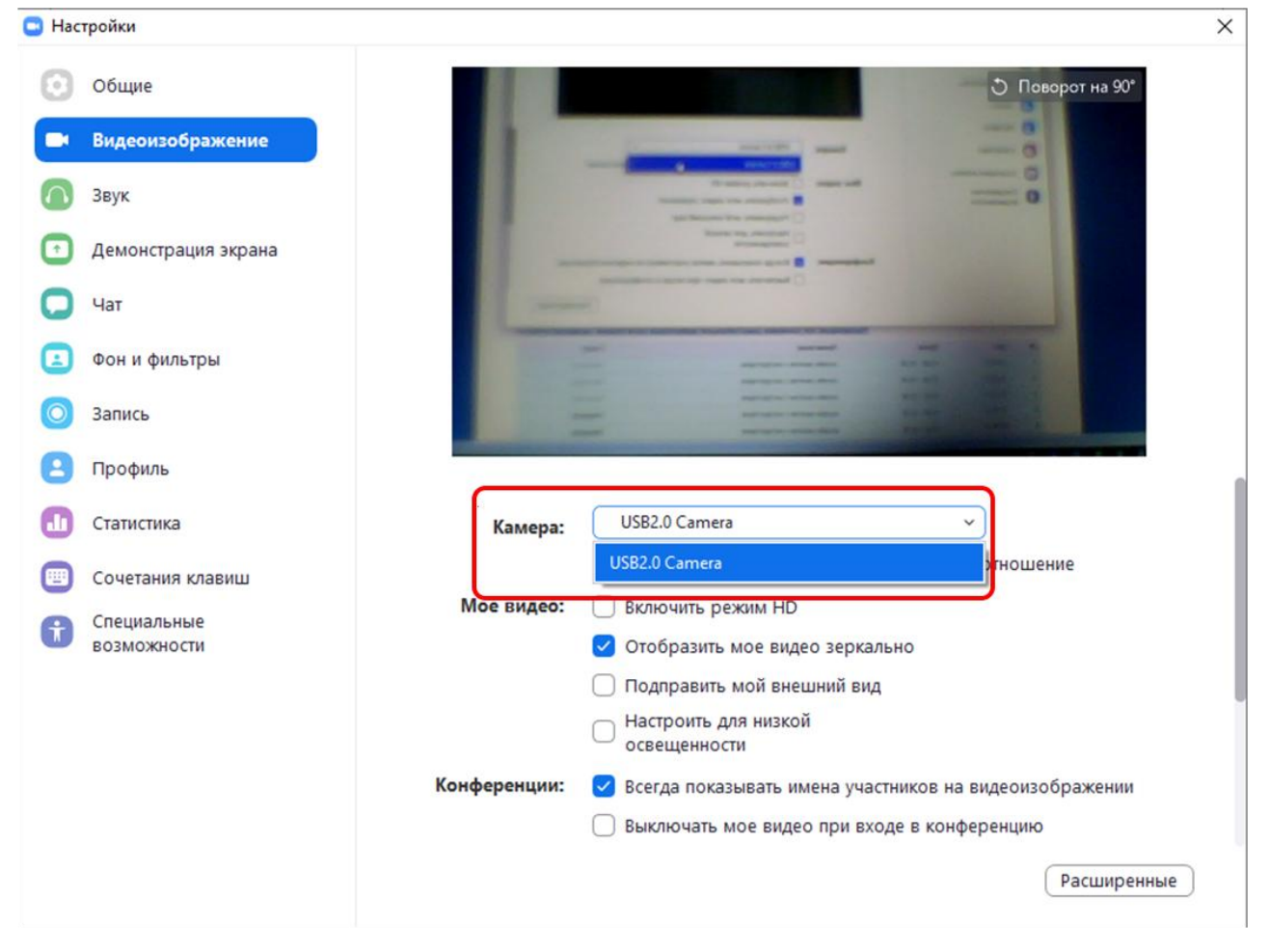

В пункте «Звук» Вы можете проверить вывод звука на ваши динамики и захват микрофона и выбрать конкретные устройства, если их несколько.

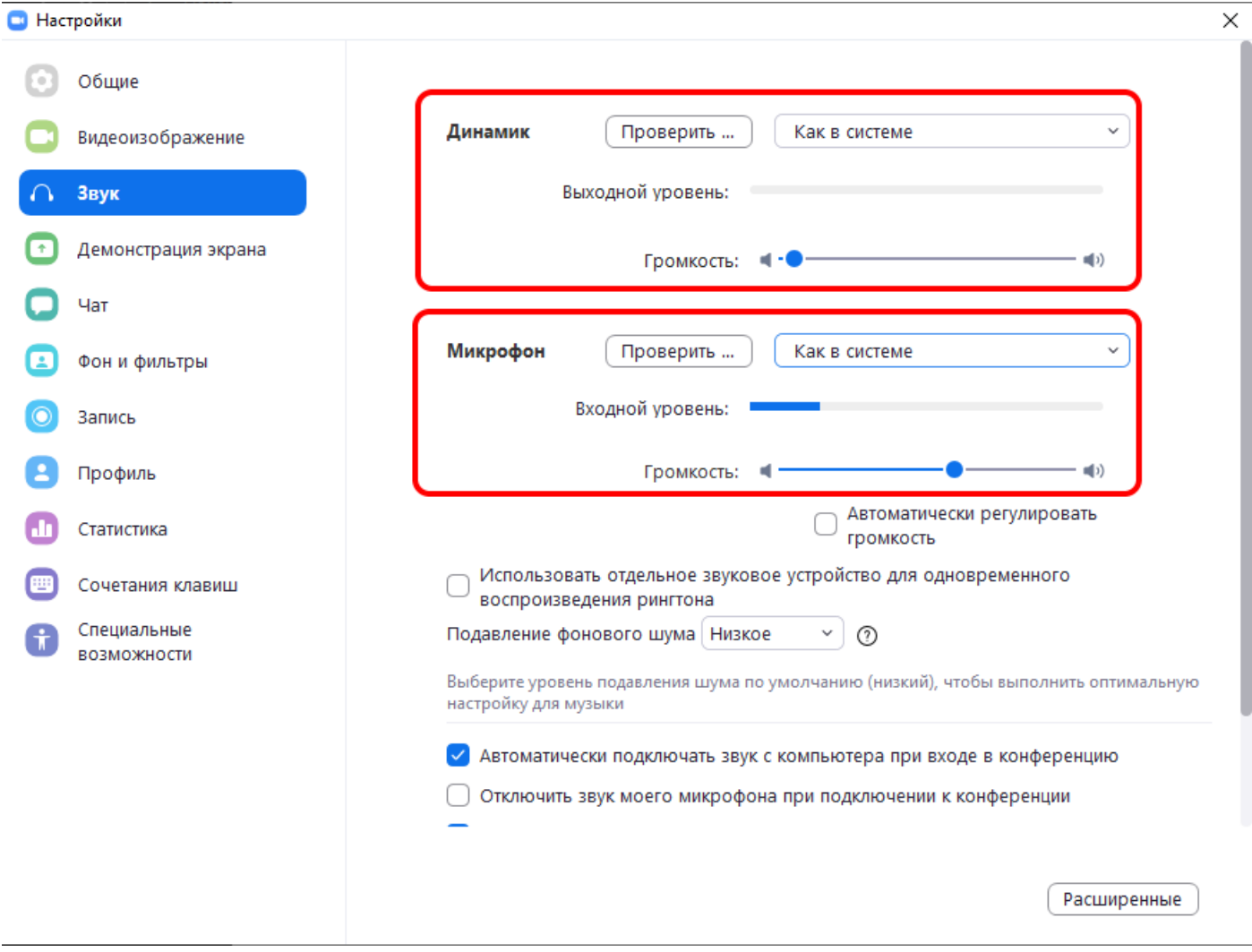

После подтверждения анкеты на участие в группе ЛФК в личном кабинете будут отображаться ссылки на видео и текстовые материалы для самостоятельных занятий и расписание онлайн-занятий.

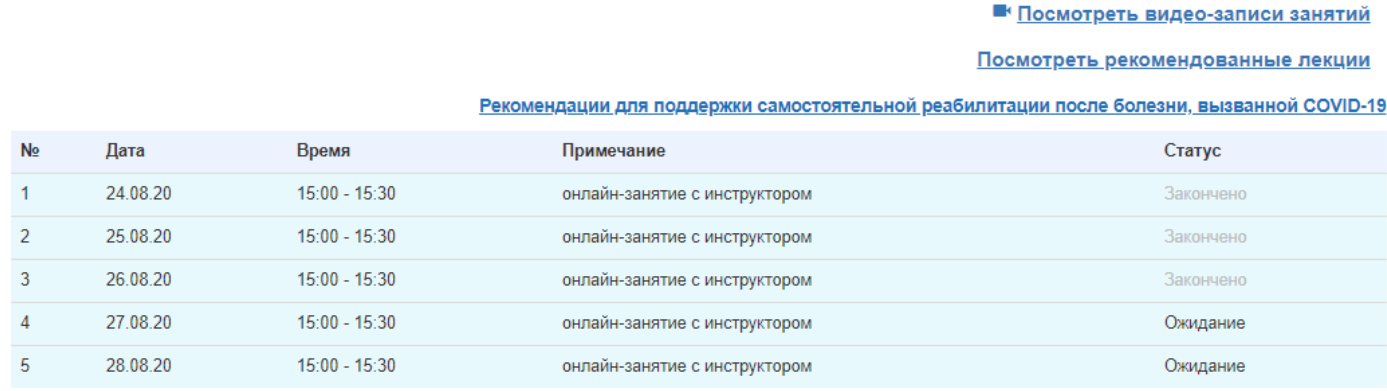

Временная зона: Екатеринбург, Уфа, Сургут, Салехард

Онлайн-занятие проводит: Коновалова Евгения Васильевна

По окончанию курса занятий:

1. Вам будут доступны видеозаписи занятий;

2. Вы сможете самостоятельно записаться на занятия повторно.

 В назначенное по расписанию время в личном кабинете появится кнопка «Перейти к занятию», нажатие на неё переведет Вас в приложение ZOOM.

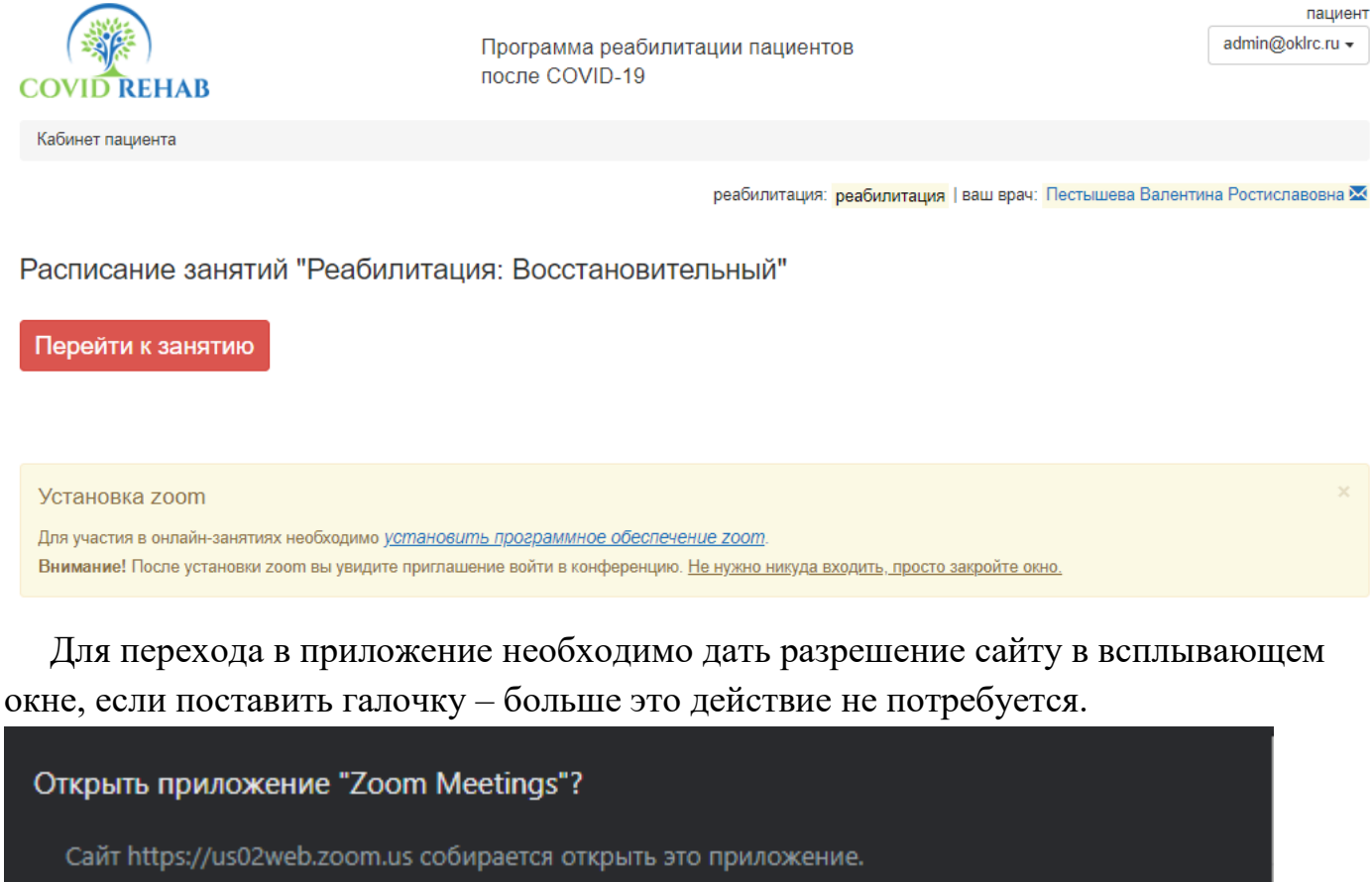

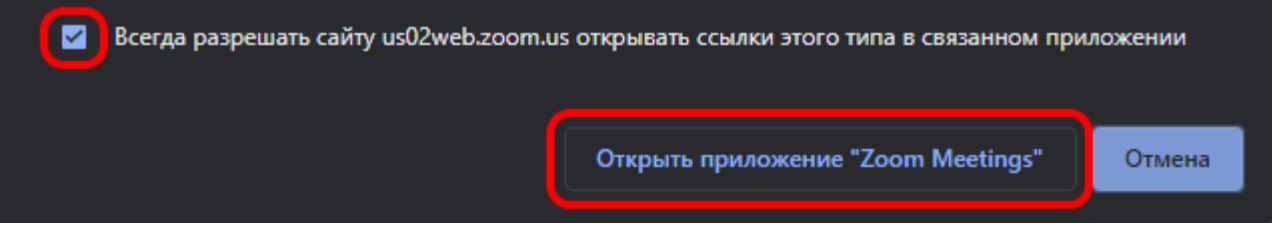

 Пока вы не общаетесь с инструктором, микрофон лучше держать отключенным, это поможет избежать заполнения эфира шумами. Микрофон отключается/включается нажатием кнопки в левом нижнем углу приложения, кнопка справа действует таким же образом с камерой.

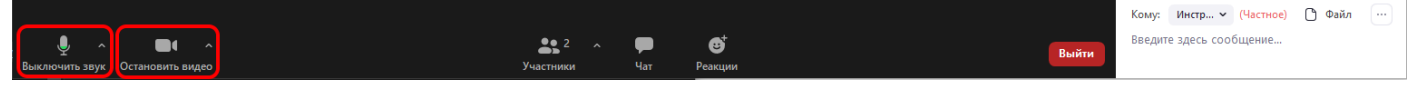

 Внешний вид конференции можно настроить кнопкой «Вид галереи» в правом верхнем углу.

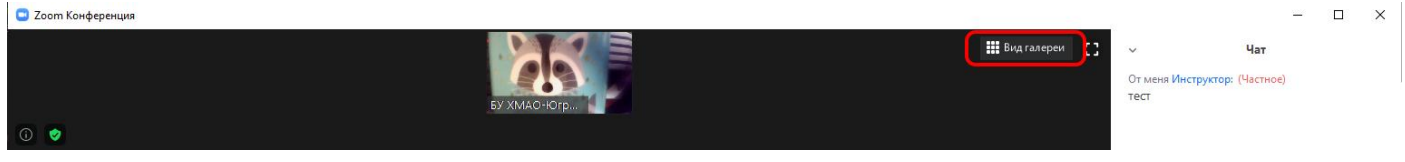

 Находясь в конференции можно писать инструктору в чат, например если у Вас проблемы с микрофоном.

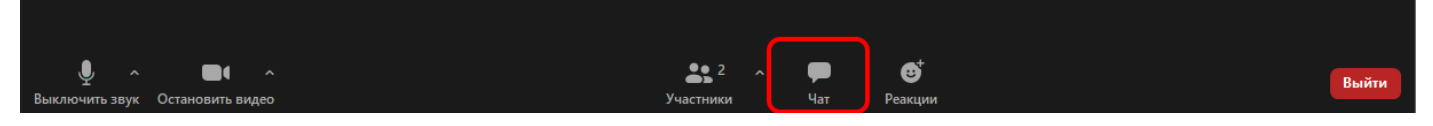

 После нажатия кнопки «Чат» в правой части приложения откроется дополнительное окно. В нижней части Вы сможете выбрать кому написать личное сообщение, отправка сообщения происходит нажатием клавиши Enter после ввода текста.

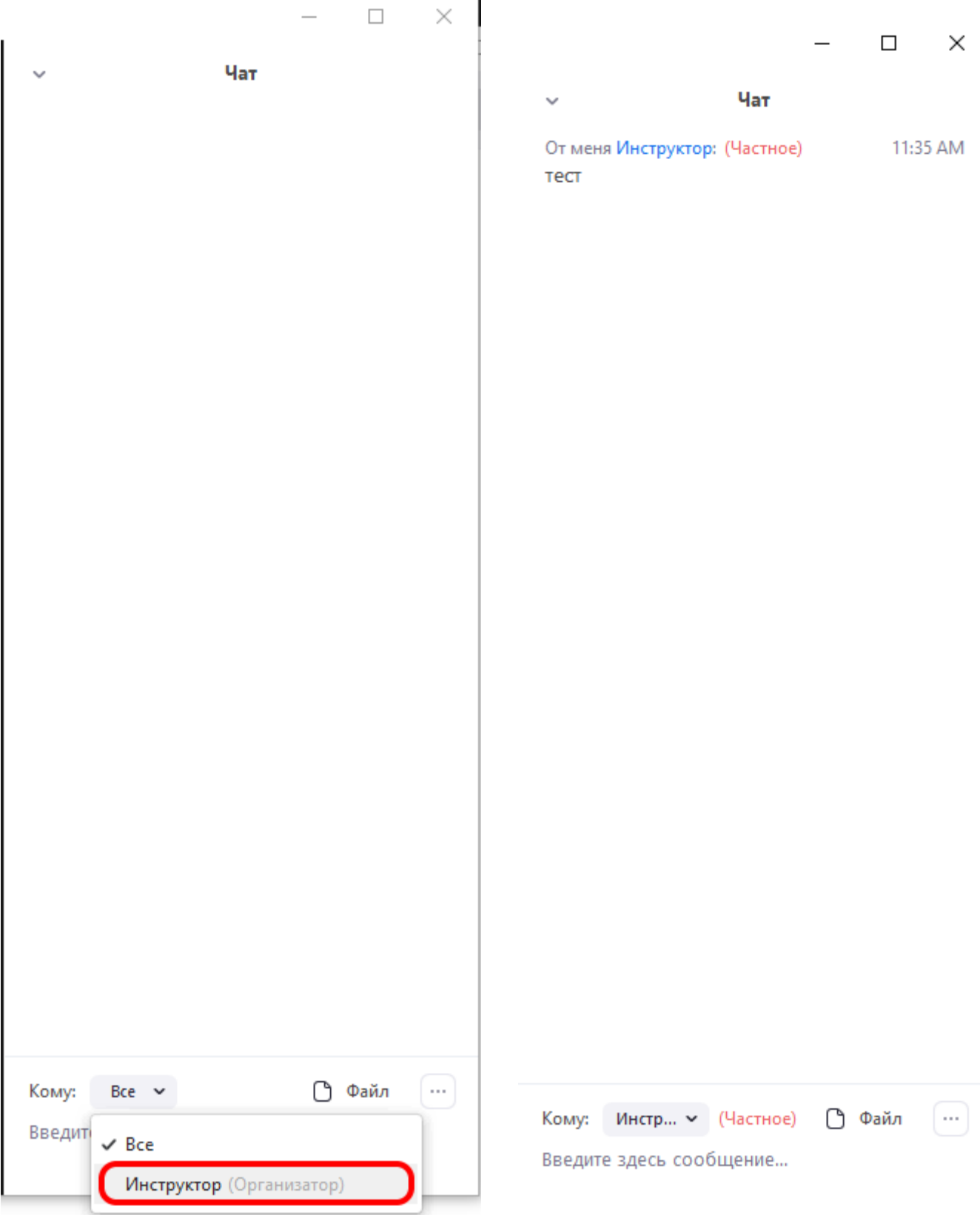

 Двойное нажатие на миниатюре изображения участника конференции в верхней части приложения разворачивает его как основное в центре, это пригодится Вам если вместо инструктора Вы видите основным другого участника.

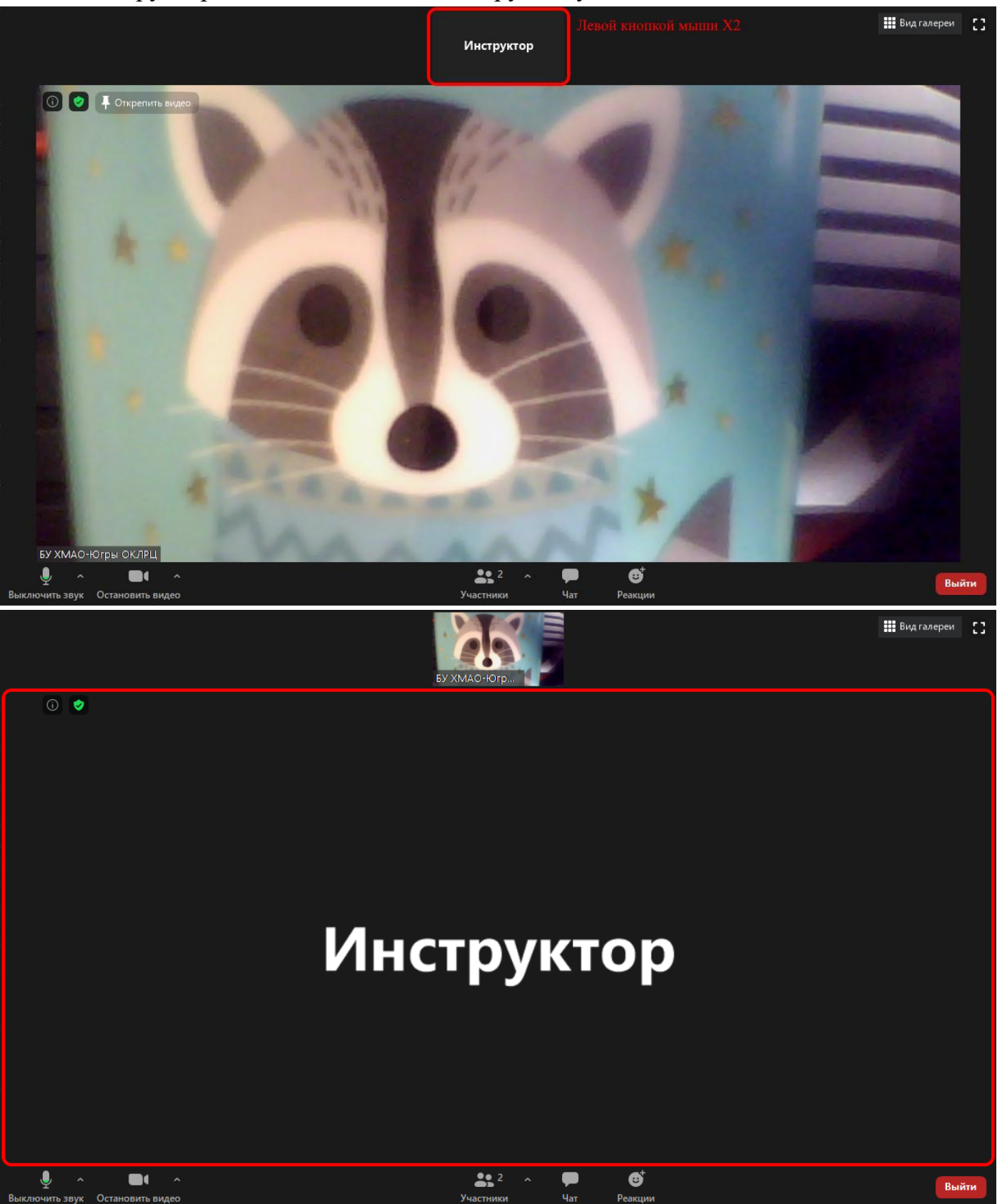